1

Windows10 への対応

- Ⅰ.スタートメニューの使い方。
- 1.スタートメニューの表示法

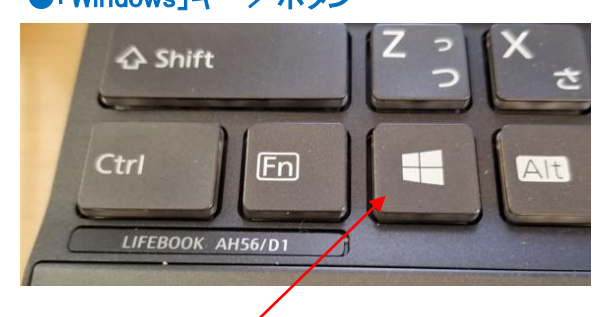

キーボードの「Windows」キーを押す。

# 2. スタートメニュー各部の名称と機能

●「Windows」キー/ボタン ●「スタート」ボタン STARK THE ○ ここに入力して検索 H デスクトップ画面の左下にある 「スタート」ボタンをクリックする。

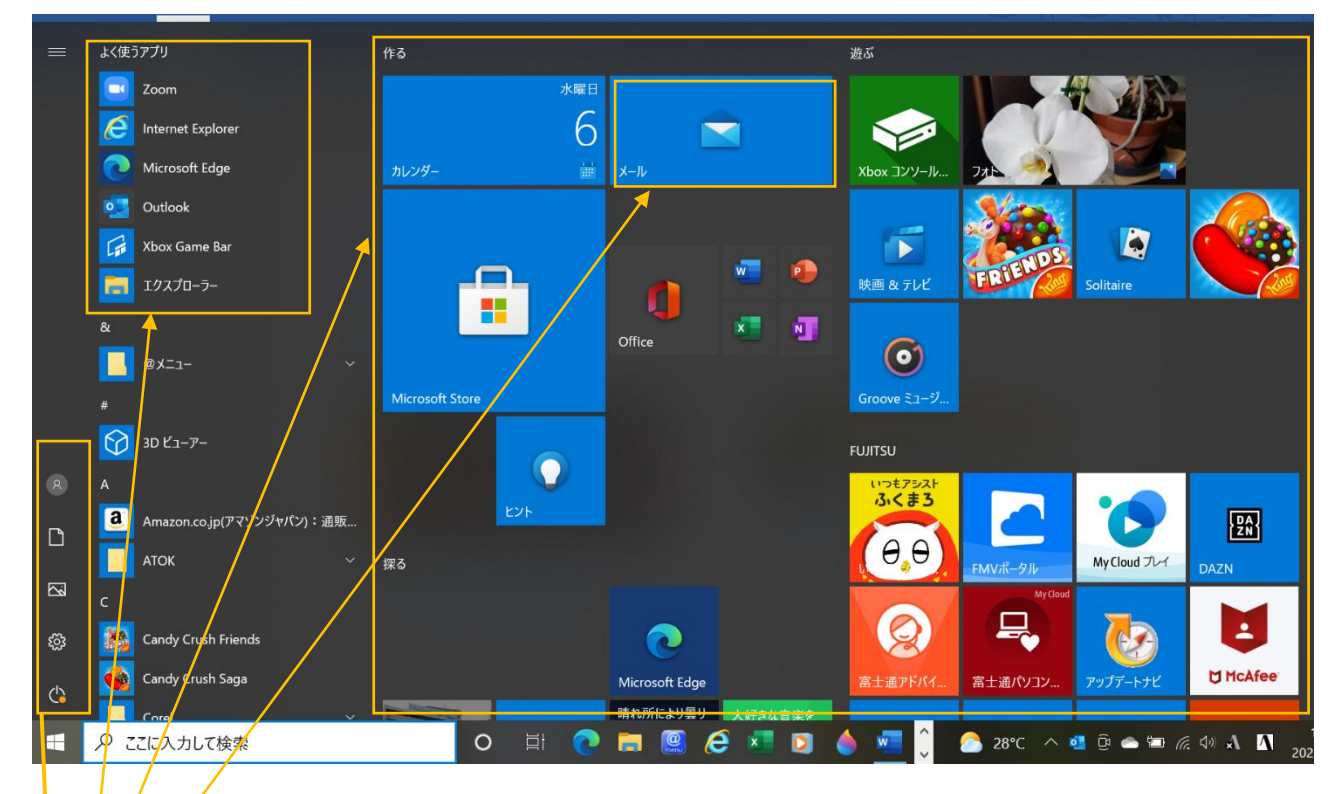

- ・スタートメニュー:Windows10 の機能を呼び出すボタンやアプリの一覧を表示する。
- ・よく使うアプリ:利用頻度の高いアプリのタイルが表示され、クリックすると起動できる。
- ・タ<mark>イル:プ</mark>プリを起動するボタン

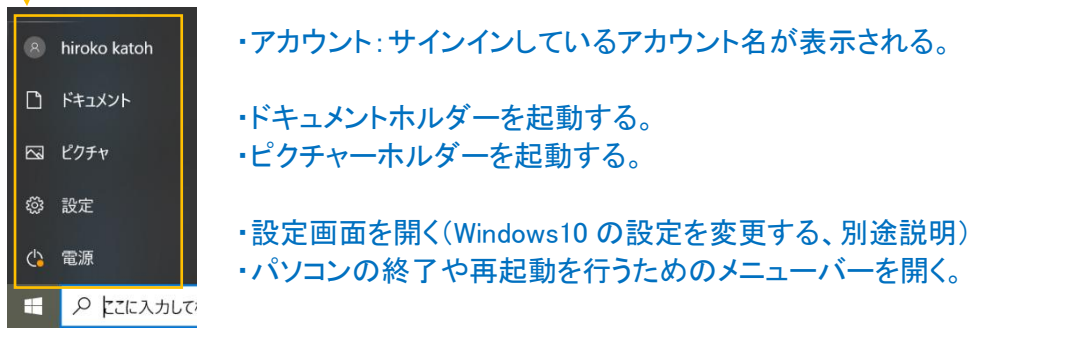

## 3.アプリを起動する

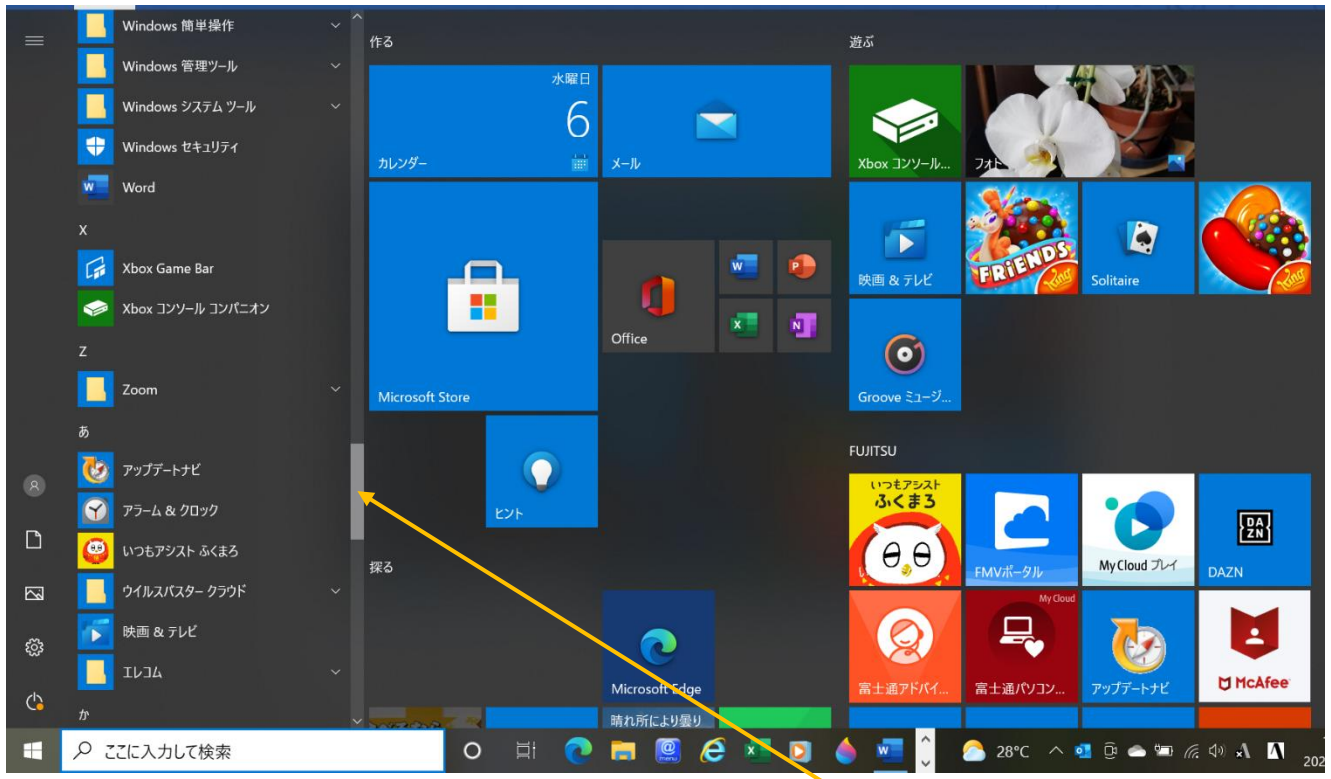

①アプリを起動するにはスタートメニューにあるアプリのタイルをクリックする。 目的のタイルが見当たらない場合は画面左側の一覧の右部分にあるバーを上下させて一覧から探す。

#### ➁スタートメニューのタイルをクリックすると、アプリが起動してウィンドウが表示される。 起動中は、下部のタスクバーにアイコンが表示される。

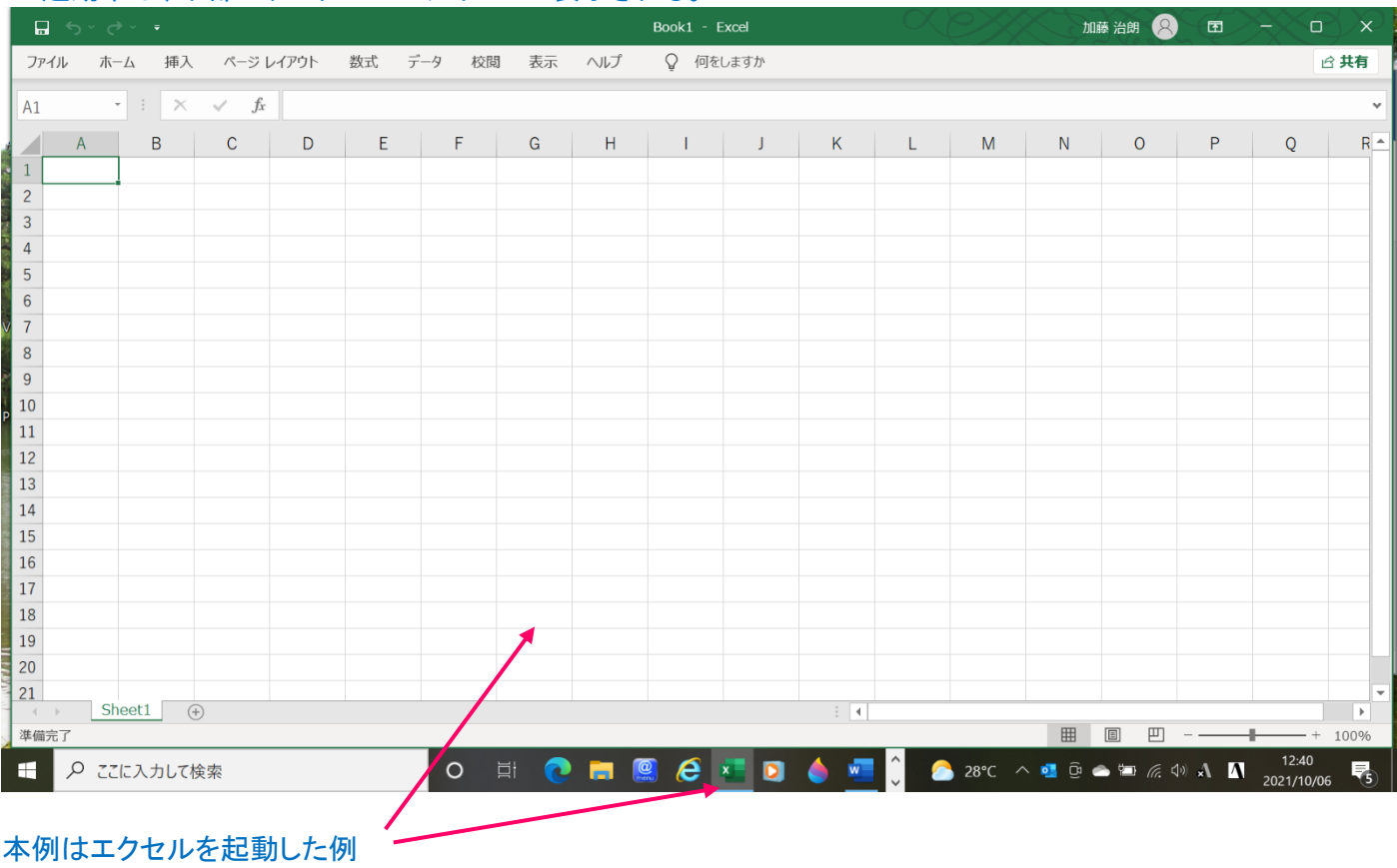

# 4. よく使うアプリをピン留めする。(本例では「電卓」アプリ)

①スタートメニュー左側の一覧部分のアプリの小タイルを右クリック(長押し)する。 ②表示された小ウィンドウの「スタートにピン留めする」をクッリックすると、タイルがピン留めされる。

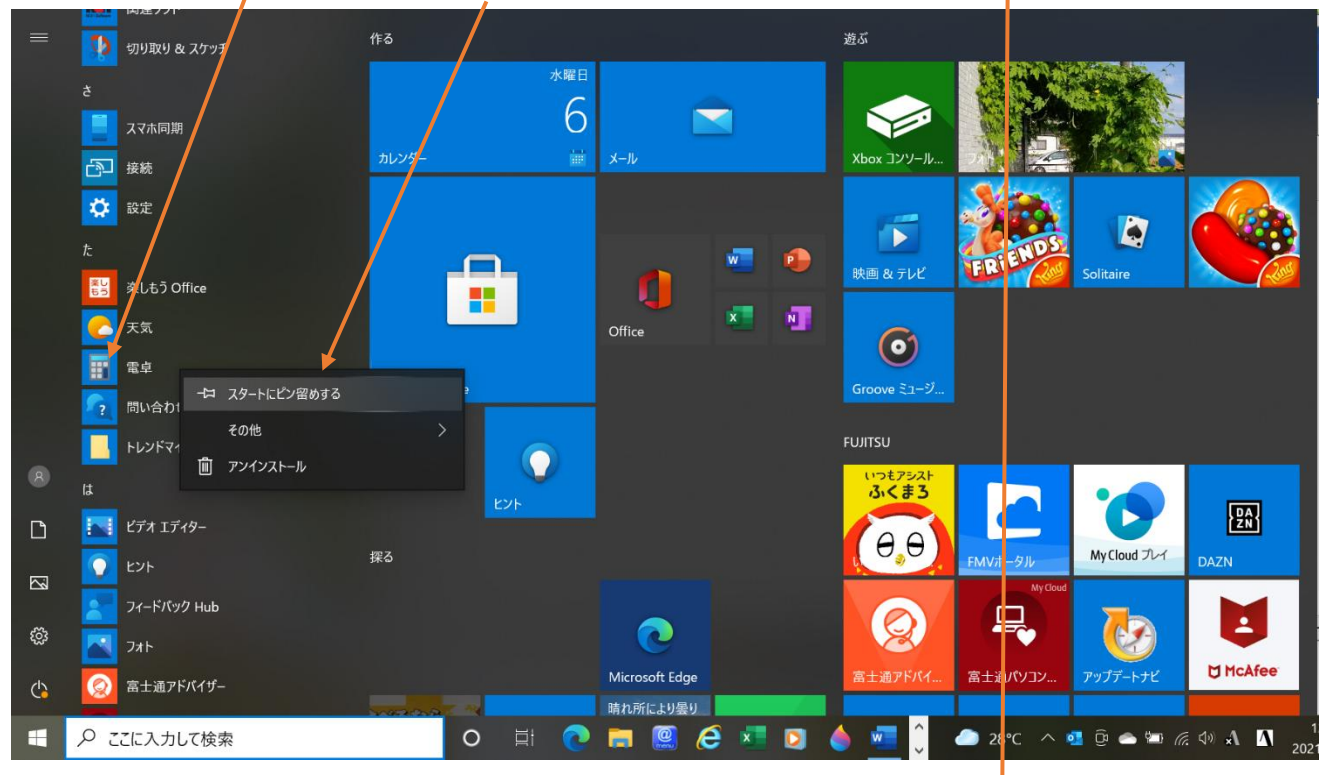

### 5. ピン留めをはずす。

- ① 右クリックして、表示された小ウィンドウの「スタート画面からピン留めをはずす」をクリックする。
- ② タイルが削除される。

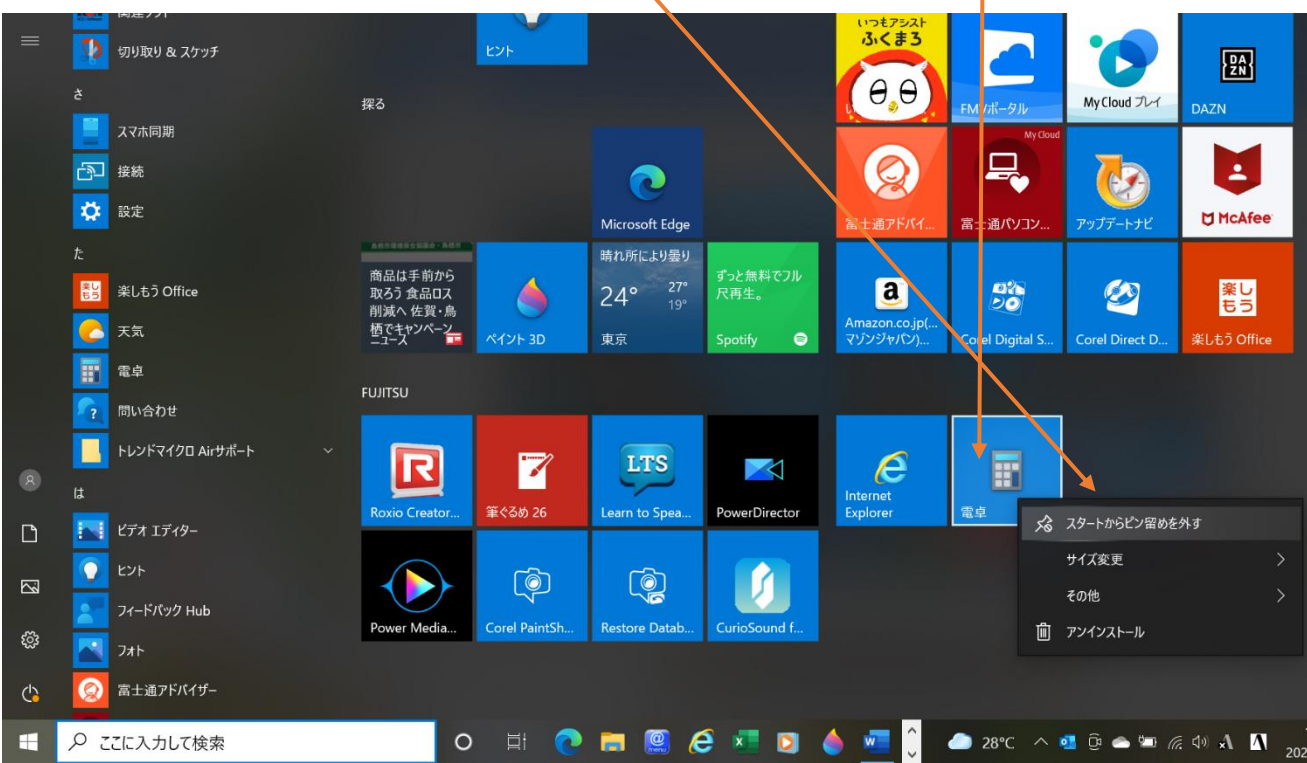

### Ⅱ.デスクトップの表示(便利な技)

### 1.ウィンドウの並べ替え

重なり合うウィンドウを左右に並べて表示する方法。

(1)従来(windows8.1)と同様に、移動させるウィンドウにマウスポインターを設定し、Windows キーを押しながら、左 右矢印キーを押して設定する

#### (2)マウスで移動させる方法。

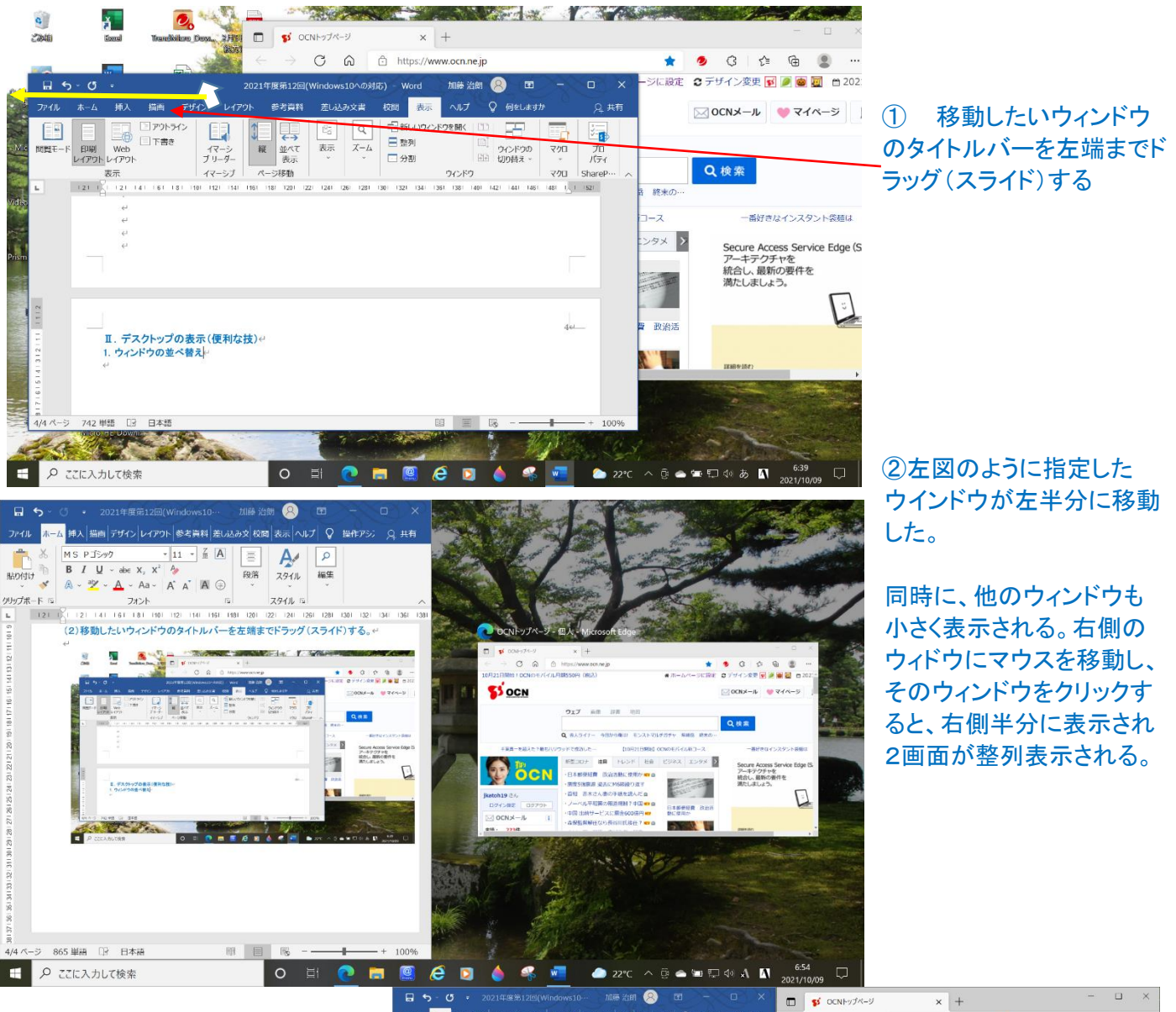

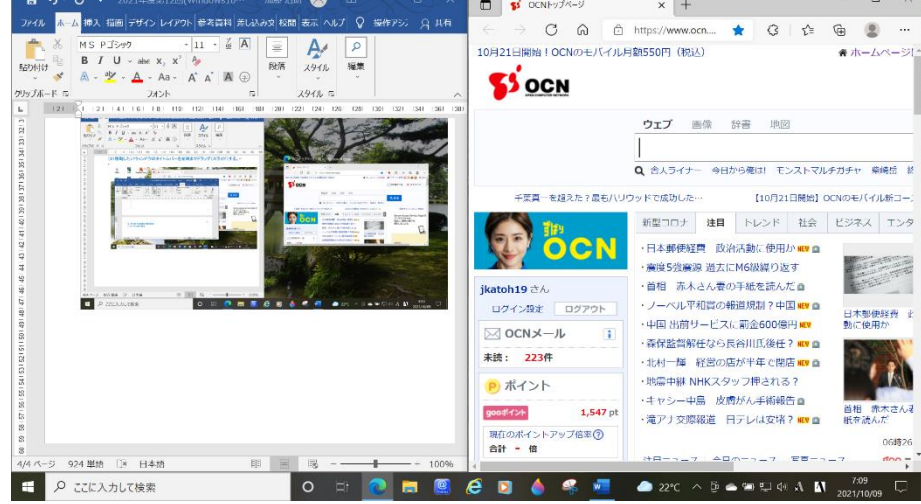

# 2.開いているウィンドウをまとめて最小化する

複数のウィンドウが重なって見づらいとき、使用中のウィンドウ以外をまとめて最小化する。

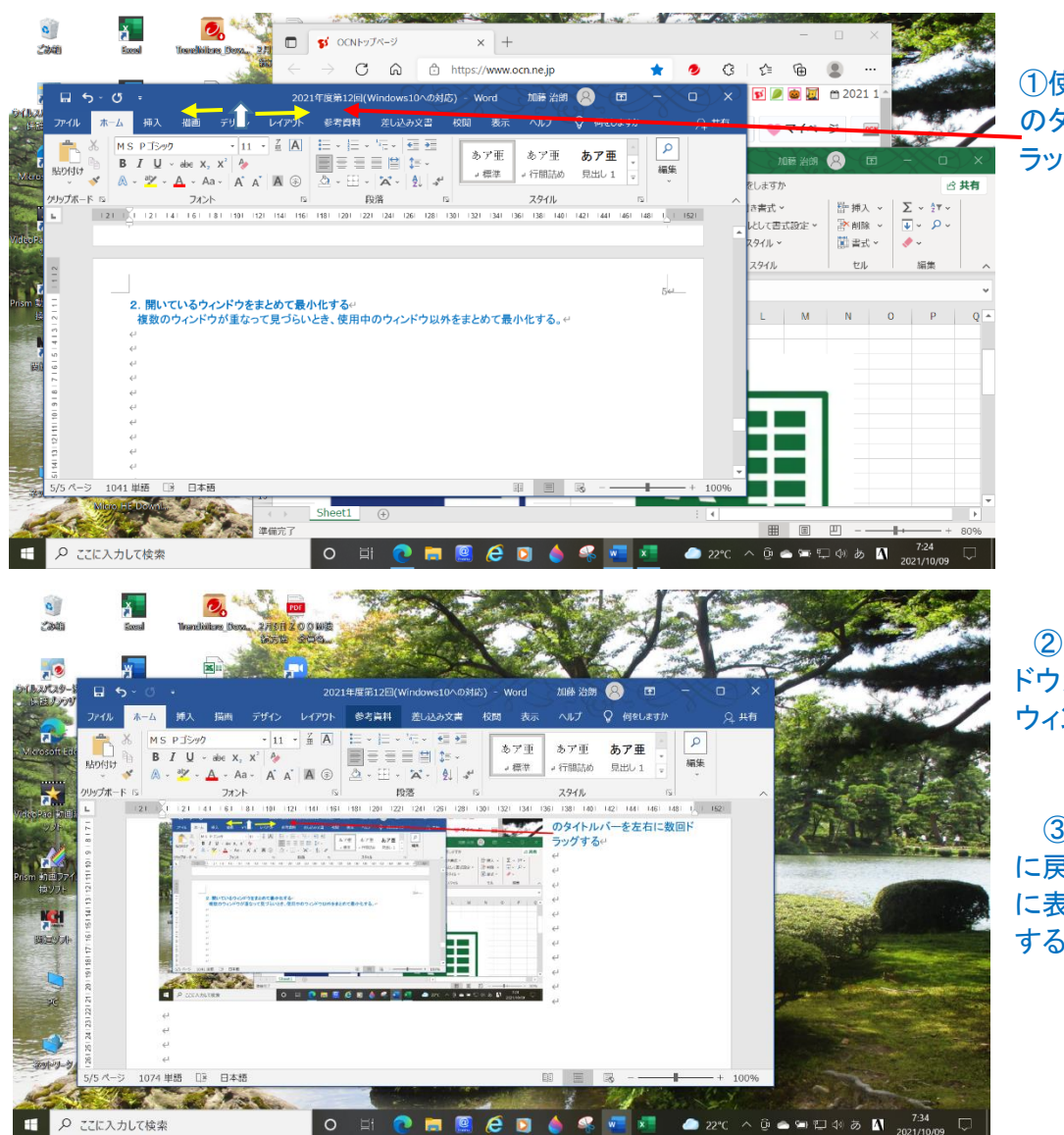

①使用しているウィンドウ上部 のタイトルバーを左右に数回ド ラッグする

②左図のように、他のウィン ドウが最小化され、ドラッグした ウィンドウのみ表示される。

③最小化したウィンドウを元 に戻すには、下部のタスクバー に表示されたアイコンをクリック する。